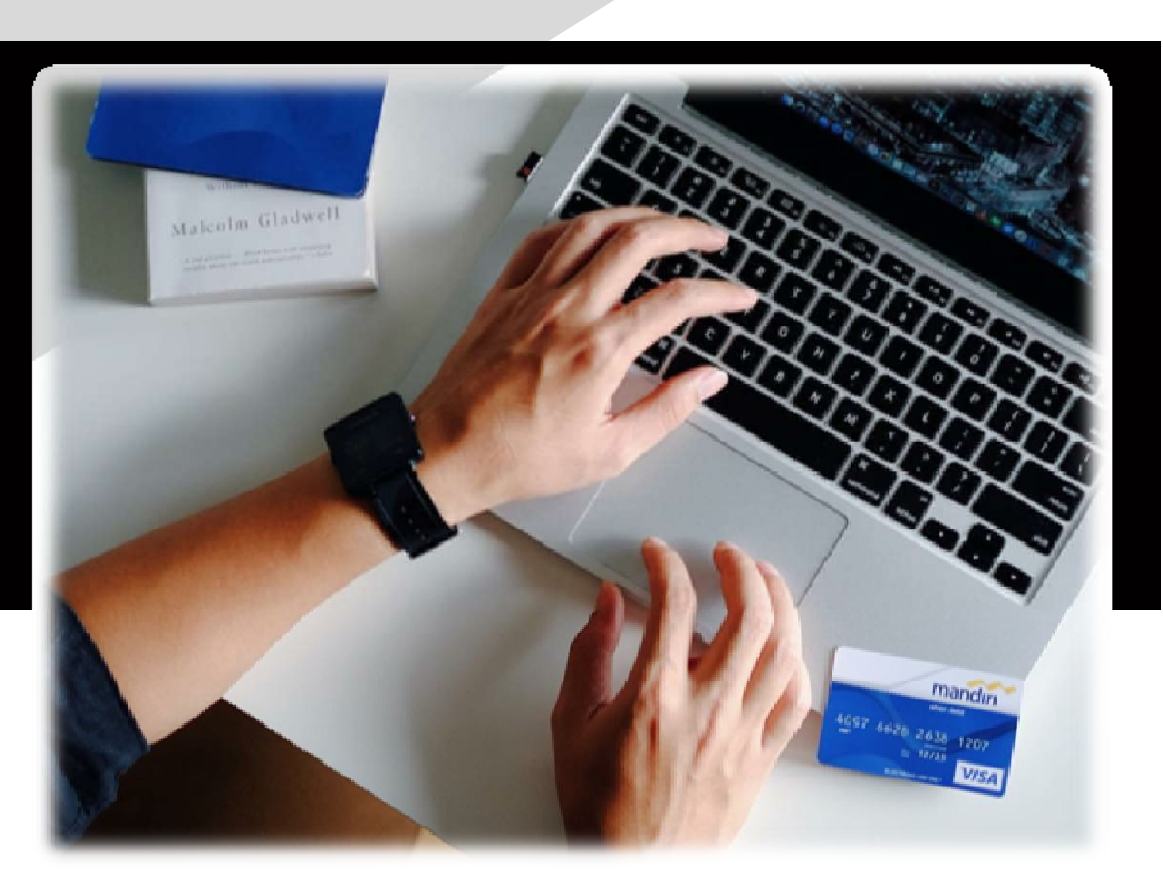

## Sosialisasi Pembayaran Pendaftaran Mahasiswa Universitas Udayana melalui **Channel Bank Mandiri**

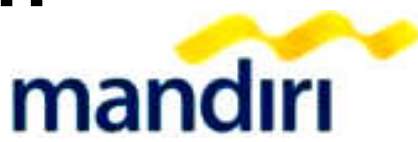

## **Pembayaran melalui Channel Bank Mandiri :**

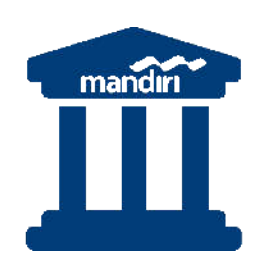

ATN

**2,318** Cabang Bank Mandiri, dan terus bertambah.

• Pembayaran secara tunai melalui counter Teller

**17,695** ATM Mandiri, dan terus bertambah

• Penerimaan pembayaran di 17,695 ATM Mandiri.

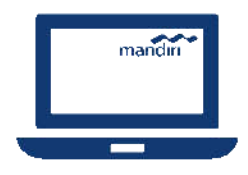

#### **Mandiri Online**

Pembayaran melalui Mandiri Online

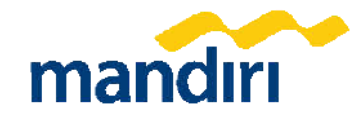

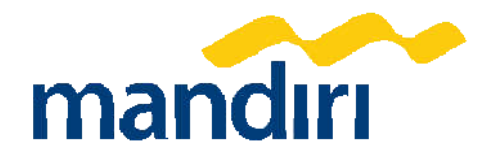

## 01 **Tata Cara Pembayaran**  Cabang Bank Mandiri

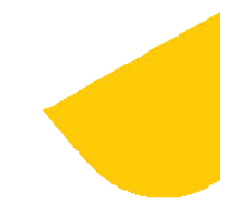

# Cabang Bank Mandiri

#### Menggunakan Form Slip Setoran

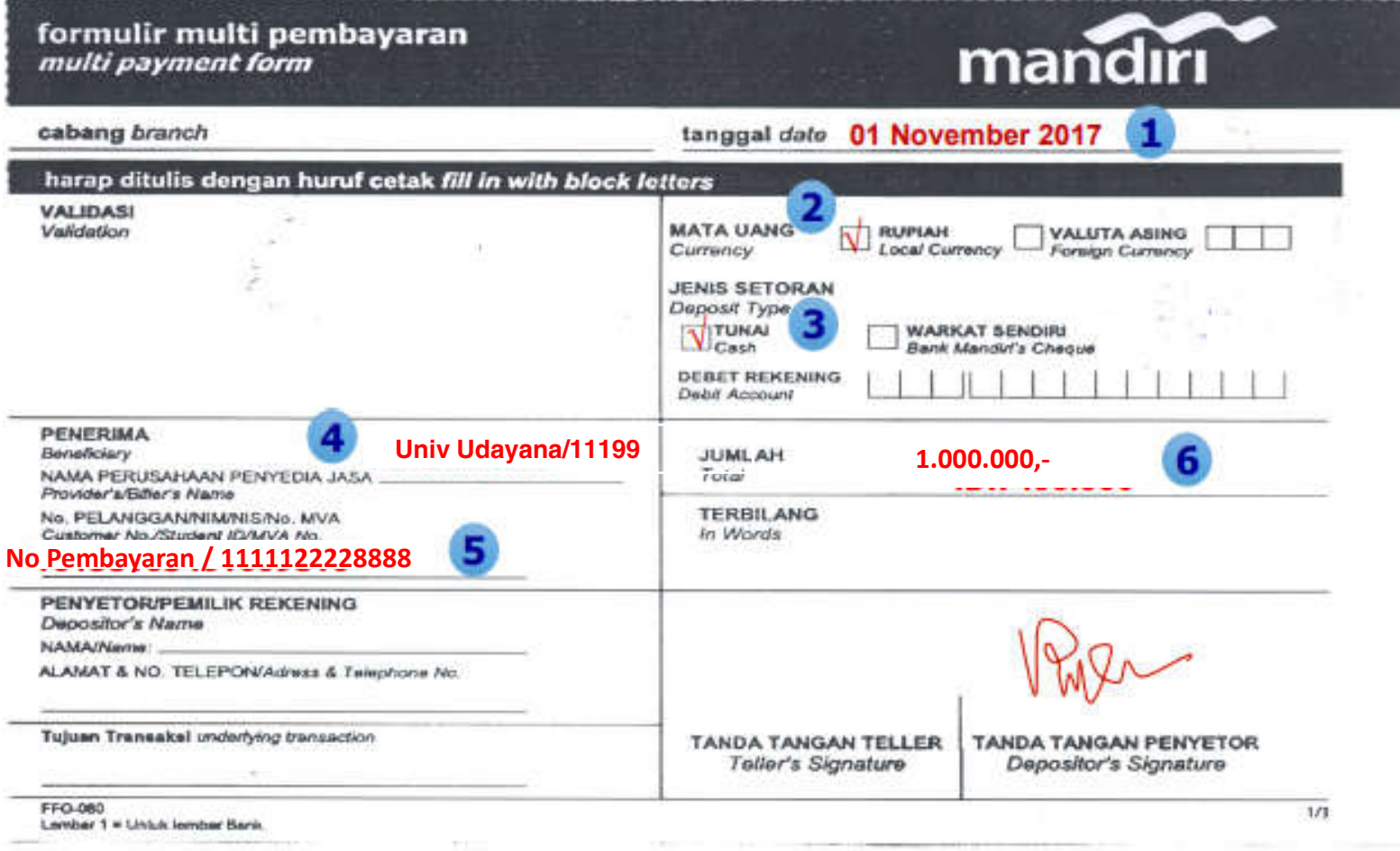

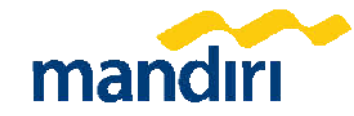

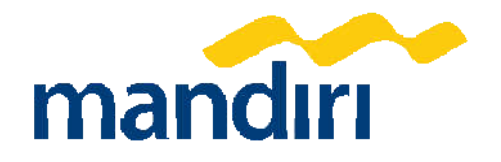

## 02 **Tata Cara Pembayaran**  ATM Mandiri

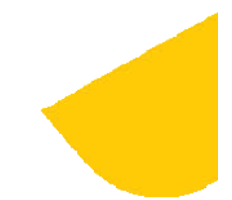

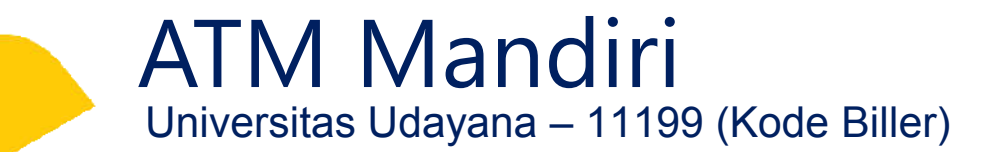

Tampilan Awal Pembayaran Via ATM

1. Masukan kartu ATM, kemudian pilih bahasa 2. Masukkan PIN Anda

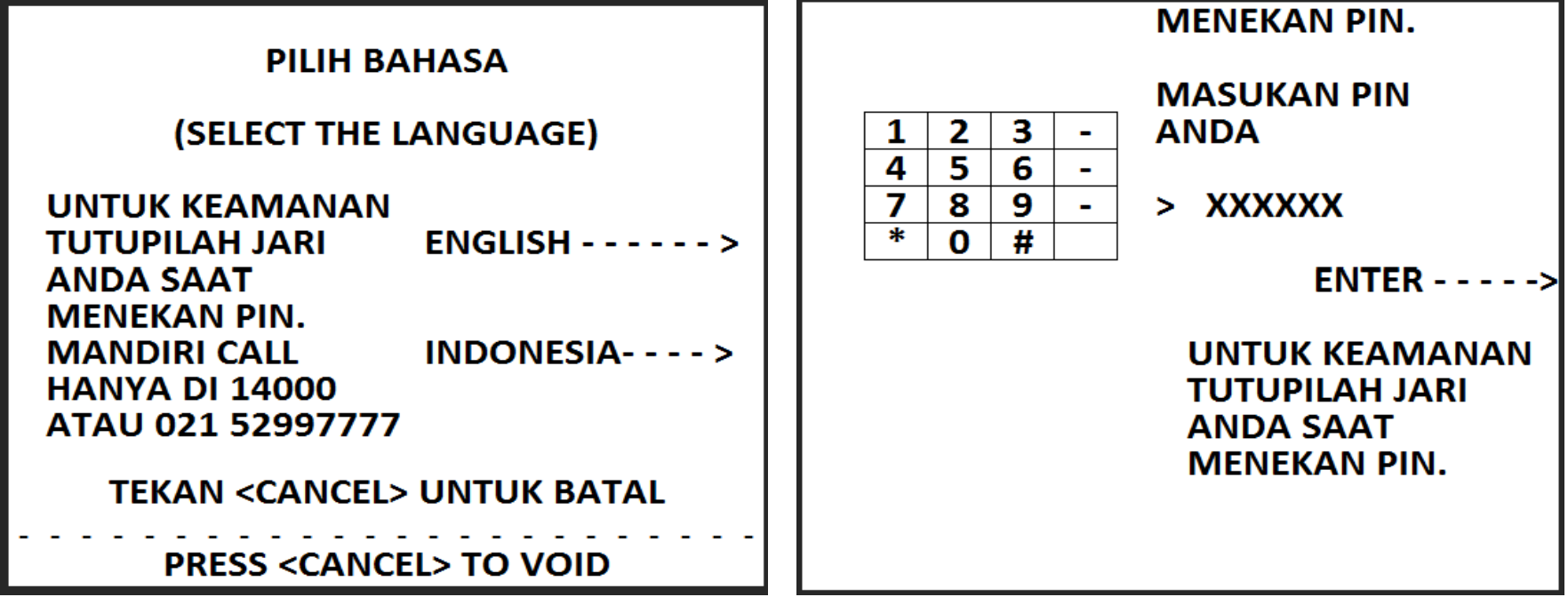

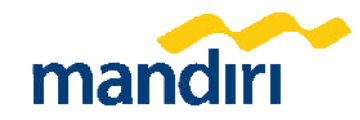

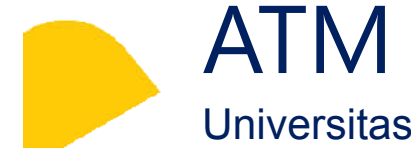

ATM Mandiri

Universitas Udayana – 11199 (Kode Biller)

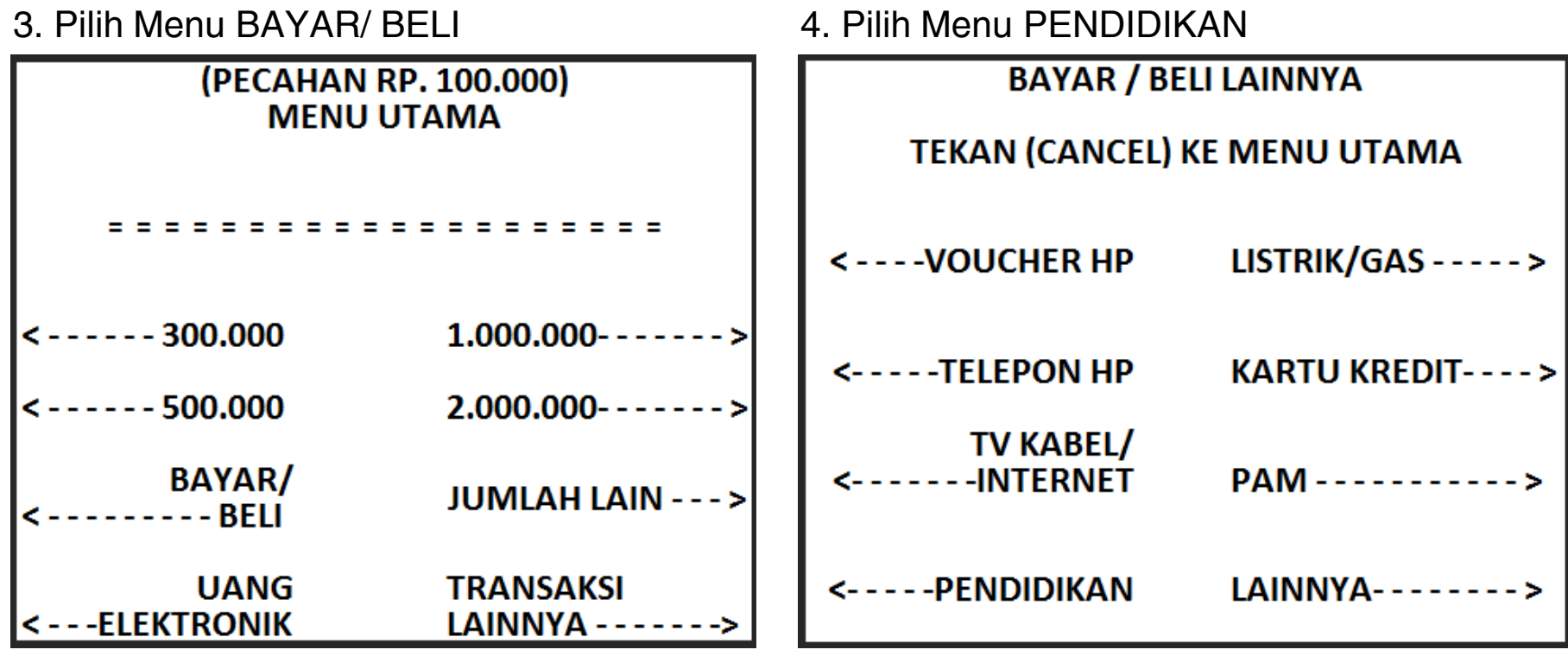

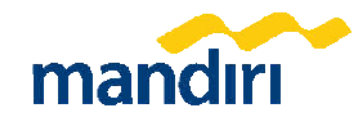

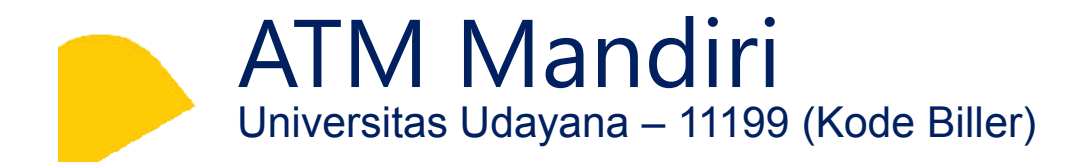

Tampilan Lanjutan Pembayaran Via ATM

1. Ketik Kode Biller untuk Universitas Udayana

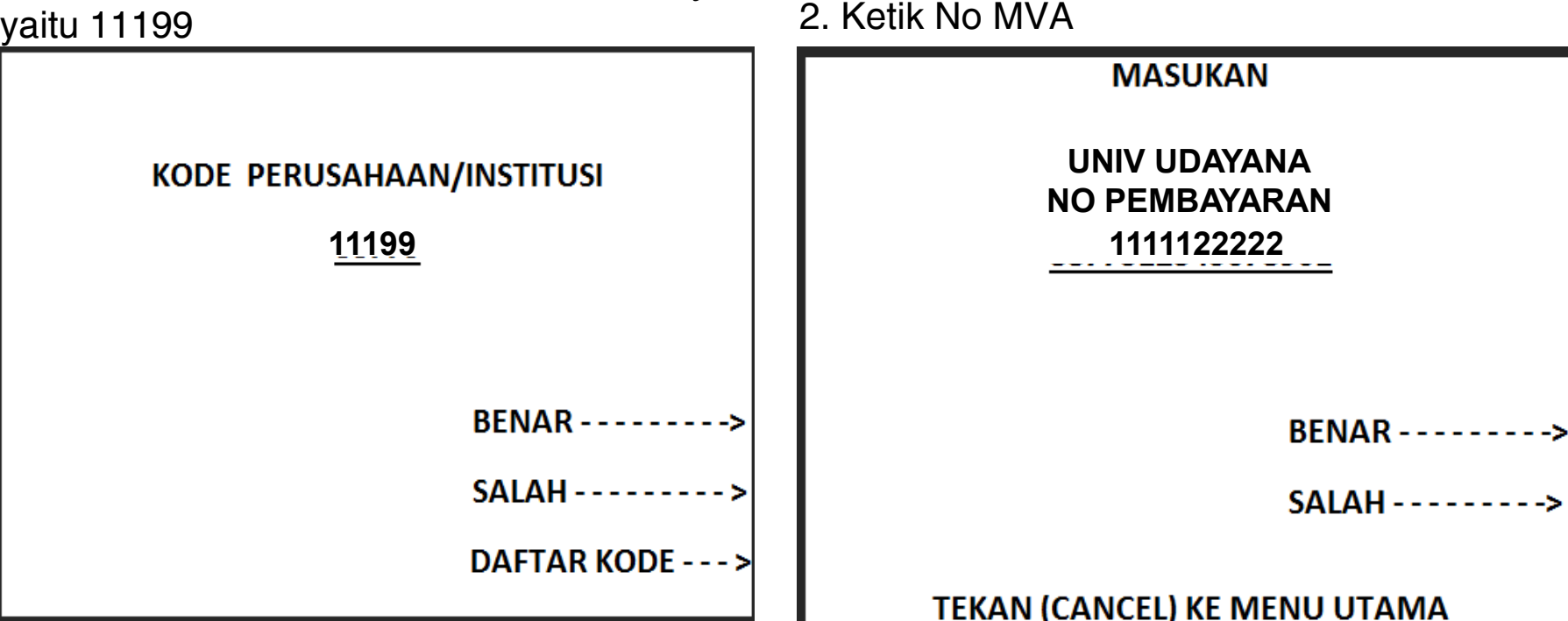

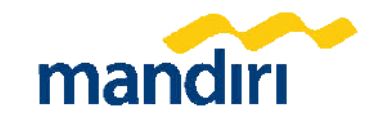

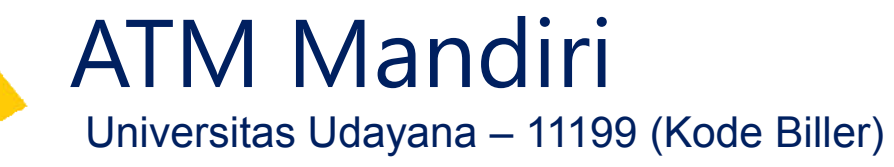

3. Konfirmasi nama pembayar dan Ketik angka 1

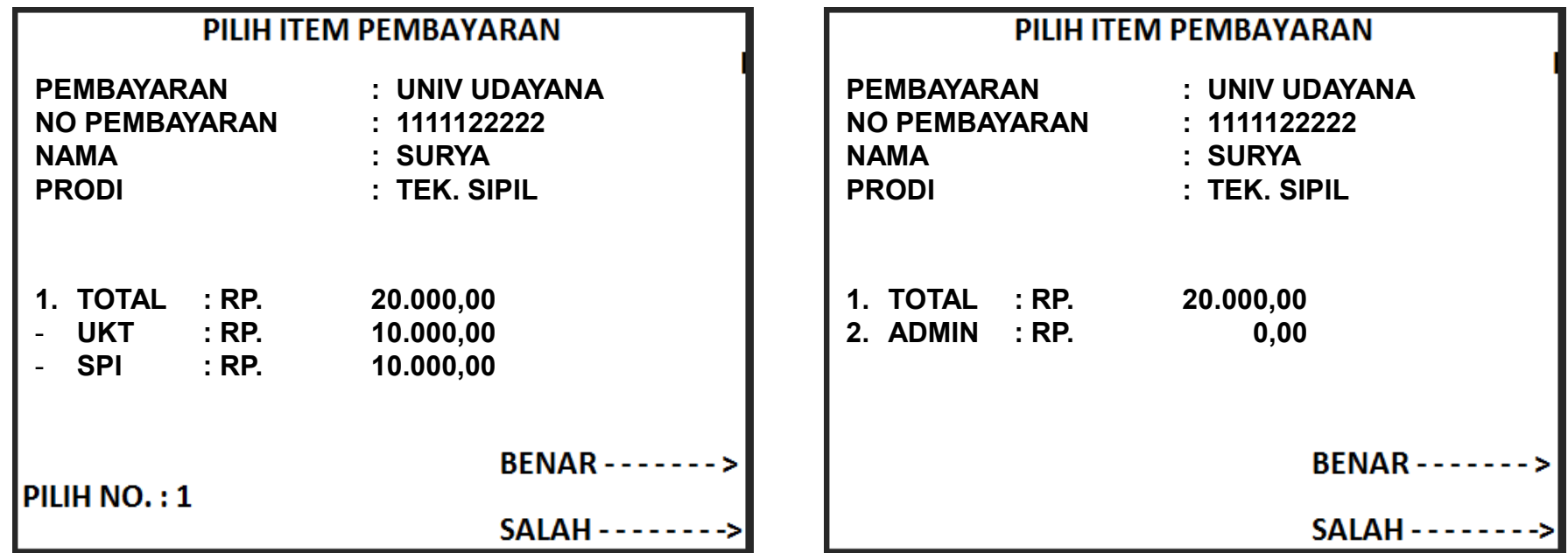

4. Konfirmasi Nama dan Nominal Bayar

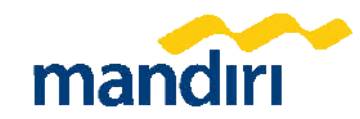

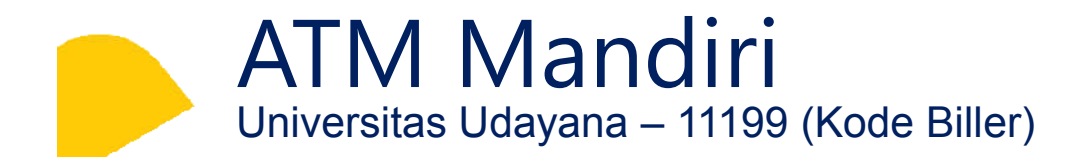

5. Konfirmasi nama pembayar dan Ketik angka 1

WWW.MANDIRIFIESTAPOIN.CO.ID **TRANSAKSI ANDA TELAH SELESAI** 

ANDA MENDAPATKAN TAMBAHAN POIN **MANDIRI FIESTA ATAS TRANSAKSI INI. UNTUK INQUIRY POIN SILAHKAN AKSES** WWW.MANDIRIFIESTAPOIN.CO.ID

**KELUAR - - - - - - -**

TEKAN (CANCEL) KE MENU UTAMA

#### 6. STRUK PEMBAYARAN

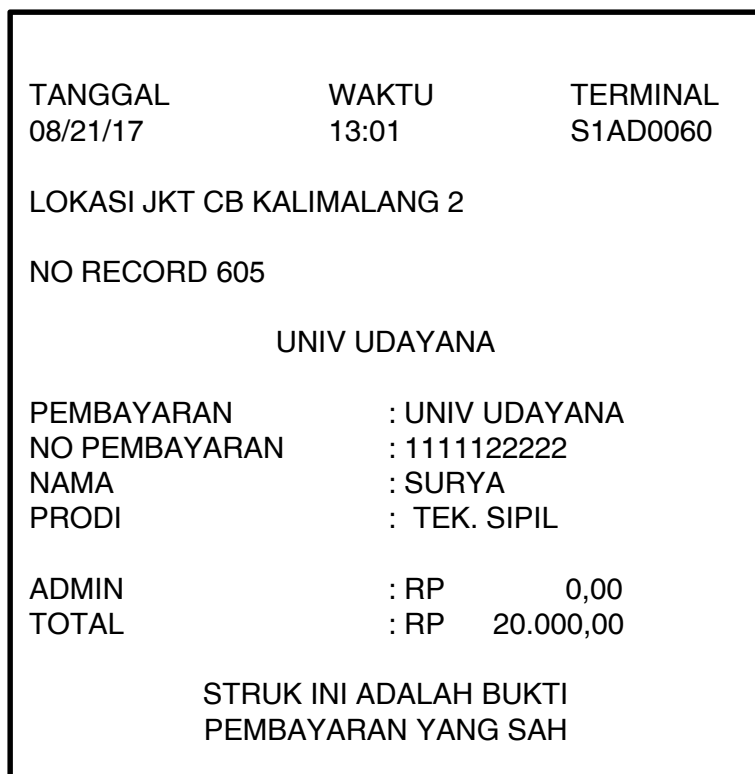

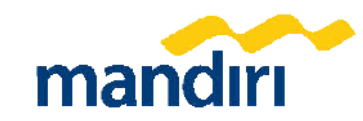

## Tata Cara Pembayaran **Mandiri Online** 3

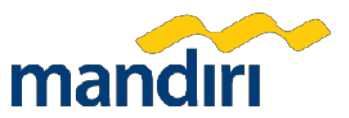

© PT Bank Mandiri (Persero) Tbk.

## MANDIRI ONLINE

Universitas Udayana – 11199 (Kode Biller)

## 1. Klik "Bayar"

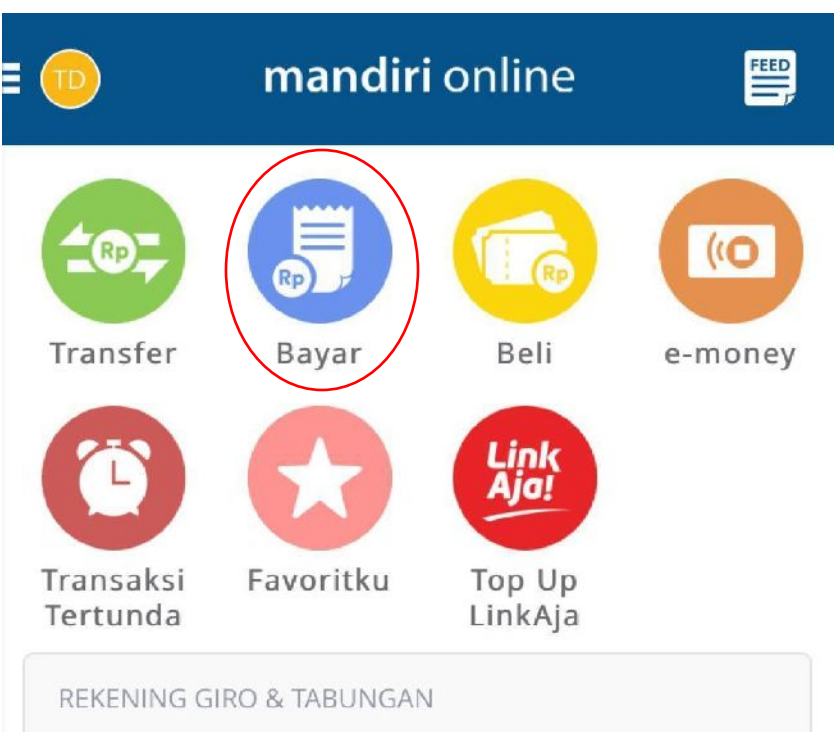

## 2. Klik "Pendidikan"

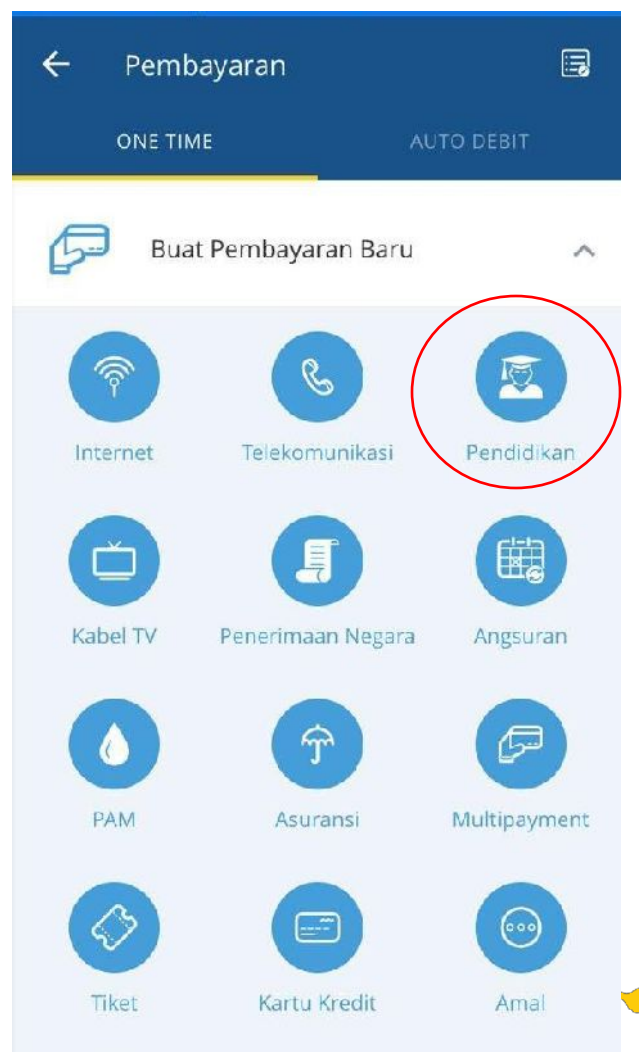

© PT Bank Mandiri (Persero) Tbk.

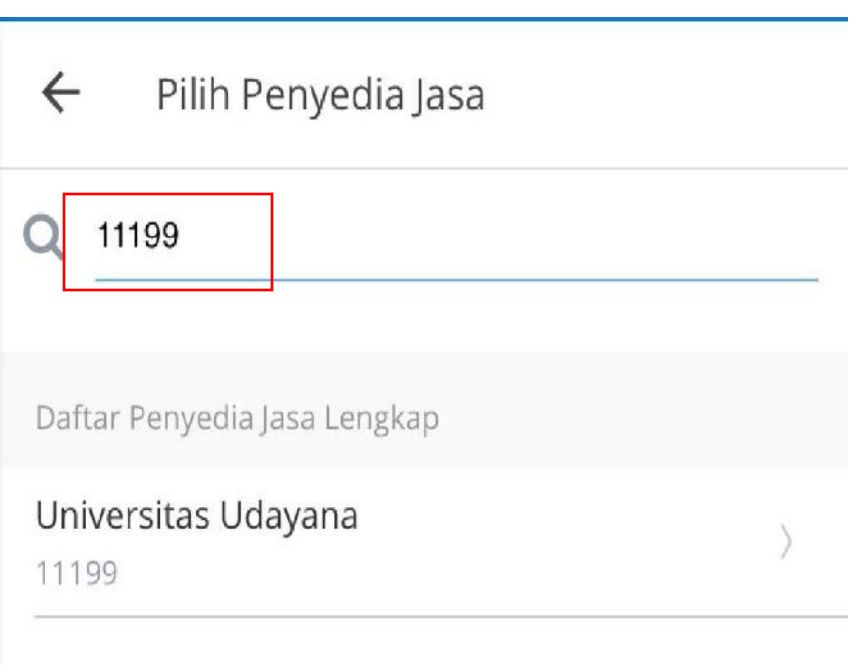

#### **3. Ketik "11199" (Kode Biller Univ. Udayana) 4. Input kode pembayaran yang diterima dari Unud**

## Pendidikan  $\leftarrow$ **THERESIA DEVI I...** 1450001234567 $\checkmark$ **10,000,000.00** SALDO Penyedia Jasa Universitas Udayana No Pembayaran Masukkan Nomor Pelanggan Deskripsi (opsional) Masukkan Deskripsi

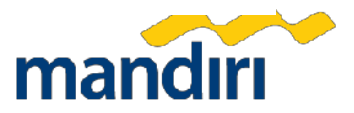

### **Tata Cara Pembayaran Universitas Udayana – 11199 (Kode Biller) MANDIRI ONLINE (VIA WEB/APPS).**

- **Masuk ke aplikasi Mandiri Online, kemudian masukkan User ID dan Password yang benar. 1.**
- **Pada menu utama, pilih menu PEMBAYARAN. 2.**
- **Pilih menu PENDIDIKAN 3.**
- **Pada kolom PENYEDIA JASA, pilih UNIVERSITAS UDAYANA Isi NO VA dan Nominal, (untuk kolom DESKRIPSI merupakan optional) kemudian tekan LANJUT. 4.**
- **Pada Mandiri Online versi Web, OTP (One Time Password) akan 5. a. dikirimkan ke nomor handphone yang didaftarkan untuk fasilitas Mandiri Online. OTP diinput ke token untuk mendapat Challenge Code. Challenge Code diinput ke mandol. Klik lanjut.**
- **Sedangkan pada Mandiri Online versi Apps, setelah muncul b. Konfirmasi Transaksi, tekan KIRIM, kemudian masukkan MPIN (6 digit).**
- **Setelah berhasil, akan muncul pembayaran dalam bentuk STRUK yang bisa didonlot dan disimpan sebagai bukti pembayaran yang sah dari Bank Mandiri. 6.**

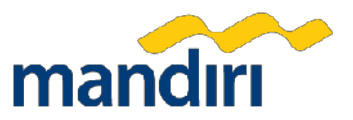

## **Terima Kasih**

© PT Bank Mandiri (Persero) Tbk.

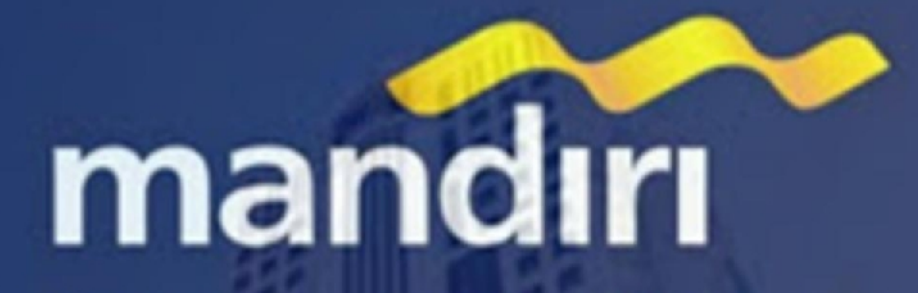

Apapun Keinginan Anda, Bank Mandiri Saja

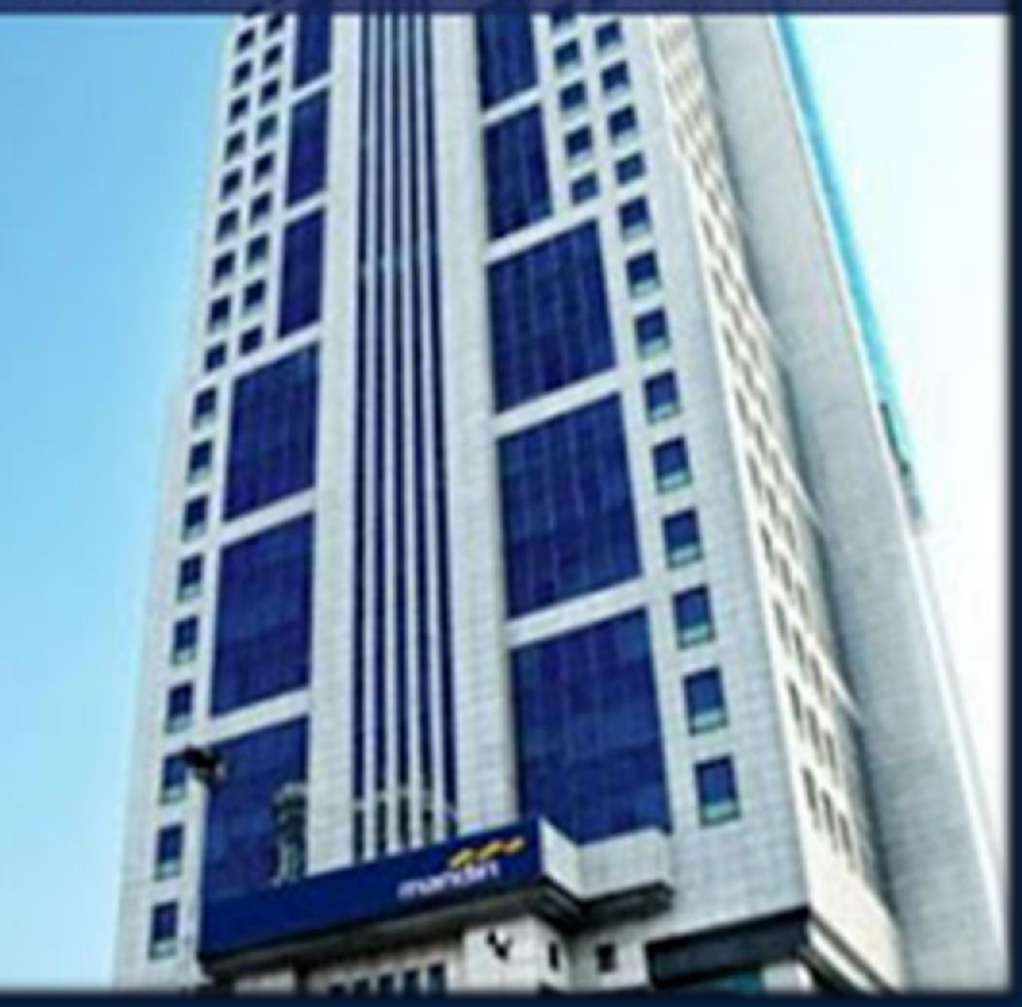